#### **Vous avez la possibilité de:**

- Saisir un chapitre à votre transmission en cliquant sur chapitre et en choisissant un des items:

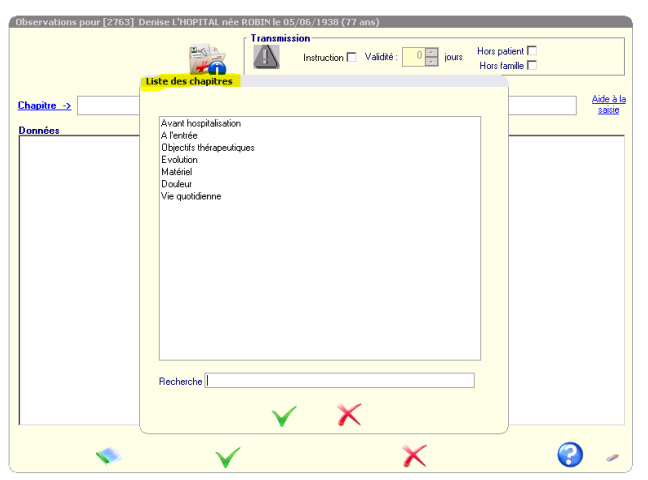

Une aide à la saisie est également à votre disposition.

- Faire apparaitre votre transmission en instruction sur plusieurs jours;

- De sélectionner les cases « hors patient » et/ou « Hors famille » si les informations transmises doivent rester confidentielles.

### **4-Communiquer avec les équipes via la messagerie:**

Ma messagerie

Cette messagerie interne à Osiris est votre moyen privilégié pour communiquer avec toutes les équipes aussi bien sur des thèmes généraux concernant la résidence que sur un (ou des) résident(s) en particulier.

Un nouveau message peut être adressé à un ou plusieurs intervenants ou un groupe d'intervenants que vous aurez créé .

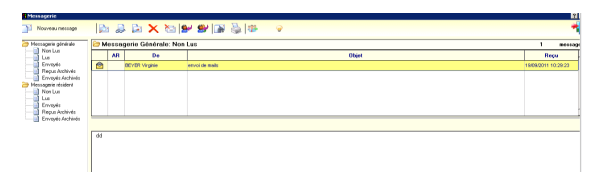

NB: Sachez que toutes les informations envoyées concernant un résident ne peuvent être supprimées dans un souci de traçabilité des informations et d'archivage.

### Envoi de messages aux intervenants

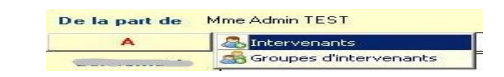

Le système nous propose tous les intervenants présents dans Osiris. Nous pouvons sélectionner sur la gauche les intervenants souhaités par UF et/ou par profession.

Dans cette liste restreinte, nous pouvons sélectionner les personnes destinataires de l'information à transmettre.

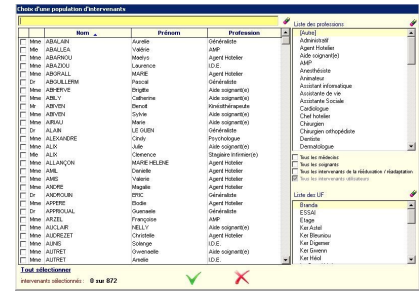

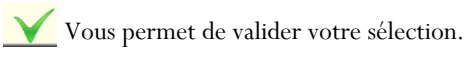

### **RAPPELS**

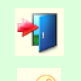

### vous permet de sortir de l'écran

 vous permet de verrouiller la session dès que vous avez terminé. Si le symbole de la Clef n'apparait pas à l'écran, cliquez sur « Fichier » (en haut et à gauche de l'écran) puis sur « Verrouillage » .

Pour modifier votre mot de passe: allez dans « options personnelles »; prendre le crayon en bas de page et cliquez sur « mot de passe » ou dans « fichier », « mot de passe » - « changement ».

# **L O G I C I E L O S I R I S**

## **V E R S I O N 2 . 2 8**

# **Mode d'emploi pour les professionnels Kinésithérapeutes**

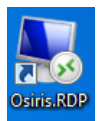

Cliquer sur cette icône pour lancer le programme Osiris

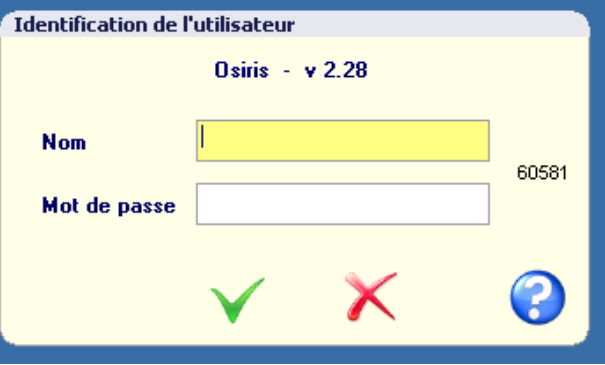

### **1- Comment se connecter ?**

Lors de la première utilisation, saisissez les identifiants et mot de passe qui vous ont été transmis, puis validez par  $\checkmark$ 

Lors de cette première connexion et chaque année, il vous sera demandé de modifier votre mot de passe. Celui-ci devra obligatoirement comporter: 7 caractères dont au moins une majuscule et un chiffre.

Vous choisissez l'UF où vous intervenez puis validez par

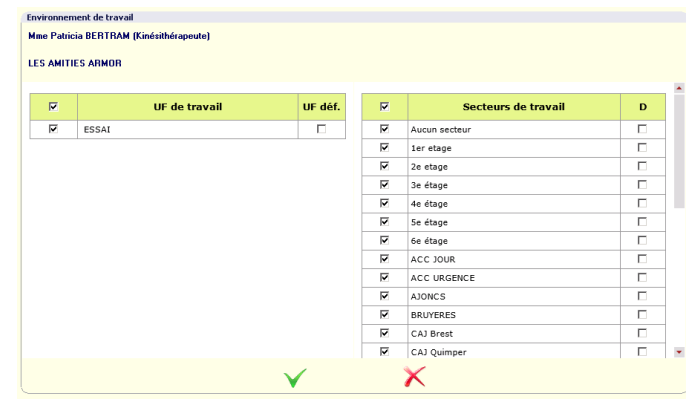

Pour arriver sur le bureau kiné: dans « rééduc./réadapt », cliquez sur « kinésithérapie »:

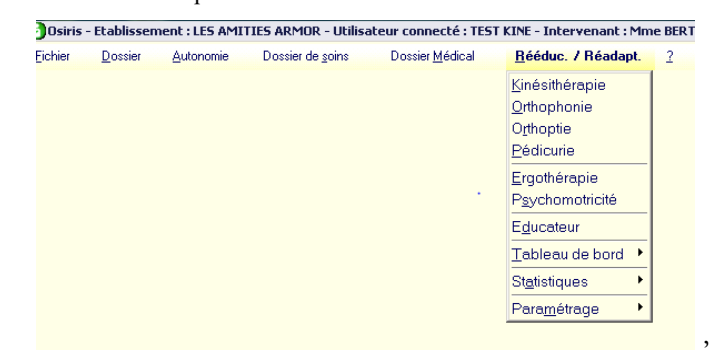

### Le bureau Kiné s'ouvre:

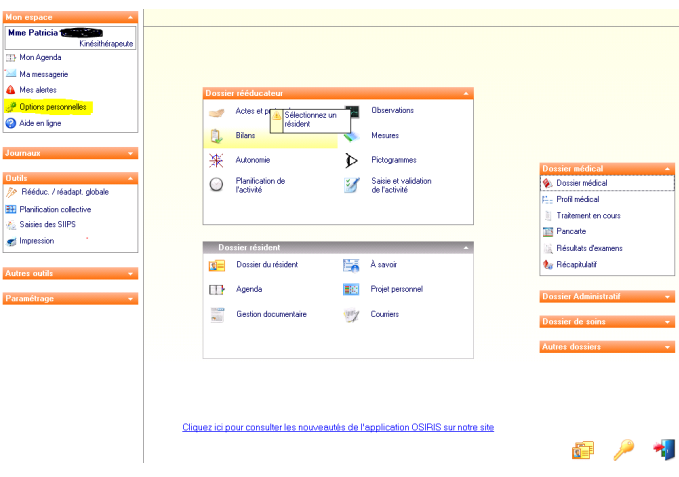

Pour modifier votre mot de passe: allez dans « options personnelles »; prendre le crayon en bas de page et cliquez sur « mot de passe ».*Votre mot de passe doit rester strictement personnel et ne doit jamais être transmis, même à vos collègues !*

### 2**– Comment consulter les éléments utiles concernant un résident?**

Il faut avant tout sélectionner le résident concerné en cliquant sur l'icône en bas de page:

### **- Lecture des Transmissions de l'équipe soignante:**

Cliquez sur « Dossier du résident »:

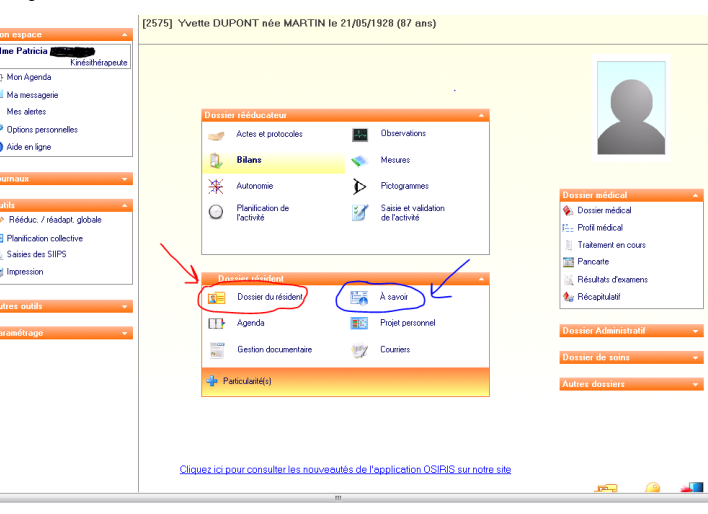

**- Résumé médical:** cliquez sur « A savoir ».

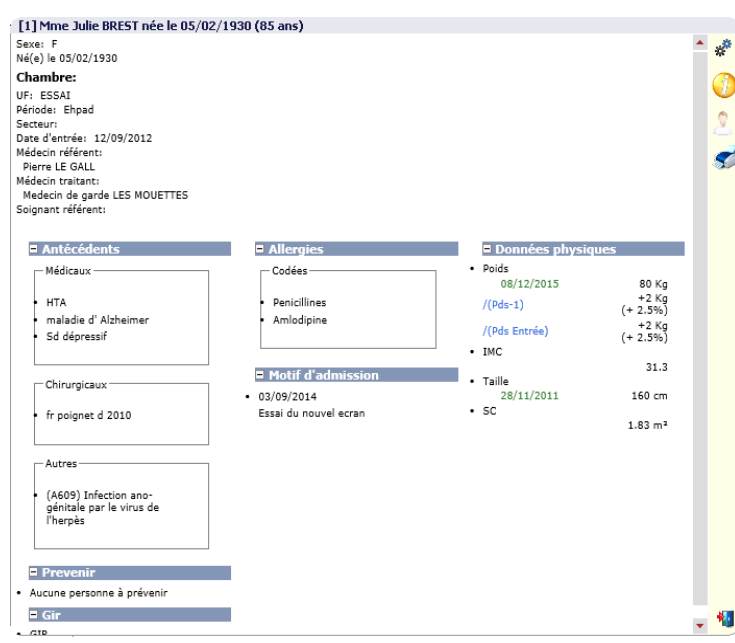

### **3-Comment faire une transmission/observation?**

**- S**électionnez le résident concerné en cliquant sur l'icône en bas de page:

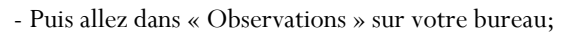

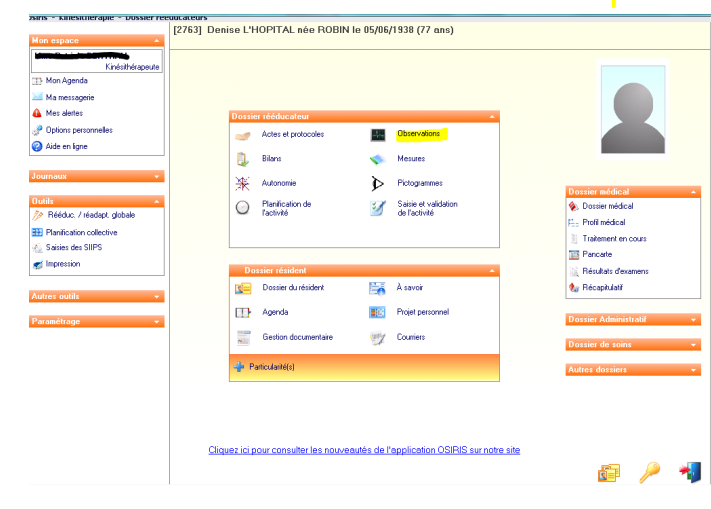

- Cliquez sur la « page blanche » en haut à droite, saisissez voter observation / transmission,

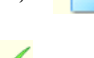

et validez-la en cliquant sur la flèche verte.

Ø  $\mathbb{Q}$ 

靵

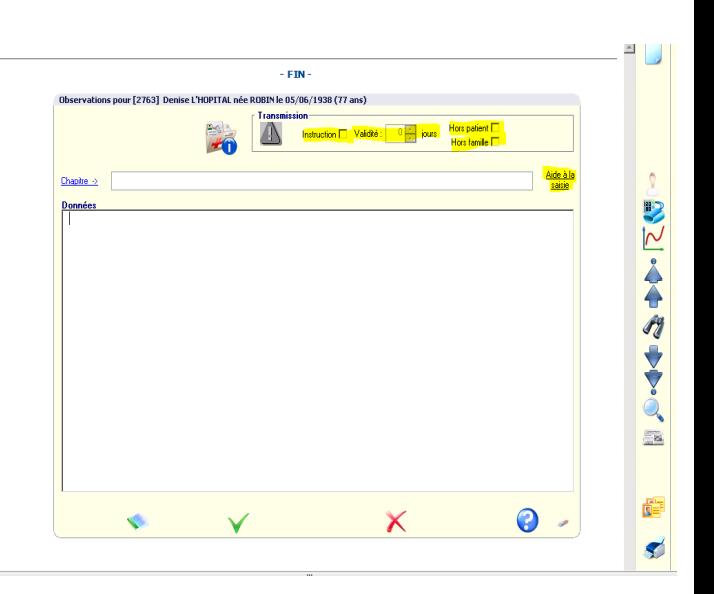